Establecimiento: UNAM Materia: Informática Curso: 1º año. Régimen: cuatrimestral Carga horaria: 3 horas semanales Docente: Miquel Fernando Páez Año: 2022

## Microsoft Word: Parte 1

# Capítulo 1 INTRODUCCIÓN A WORD

Microsoft Word es un procesador de textos, el cual permite elaborar diversos tipos de documentos como: Oficios, Solicitudes, Cartas, Trípticos, etc.

Microsoft Word se encuentra integrado a la familia de Microsoft Office, la cual posee diversas aplicaciones y permitirá realizar trabajos de manera profesional.

## Pasos para ingresar a Microsoft Word

### ■ 1era Forma

- $\Theta$  Hacer clic en el botón Inicio.
- $\Theta$  Hacer clic en Todos los Programas.
- <sup></sub><sup>⊕</sup> Hacer clic en la carpeta Microsoft Office.</sup>
- $\Theta$  Hacer clic en el ícono de Microsoft Word 2016

### $2$ da Forma

1. Hacer doble clic sobre el icono de Acceso directo de Microsoft Word, que se encuentra en el escritorio.

#### ■ 3ra Forma

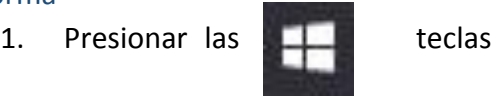

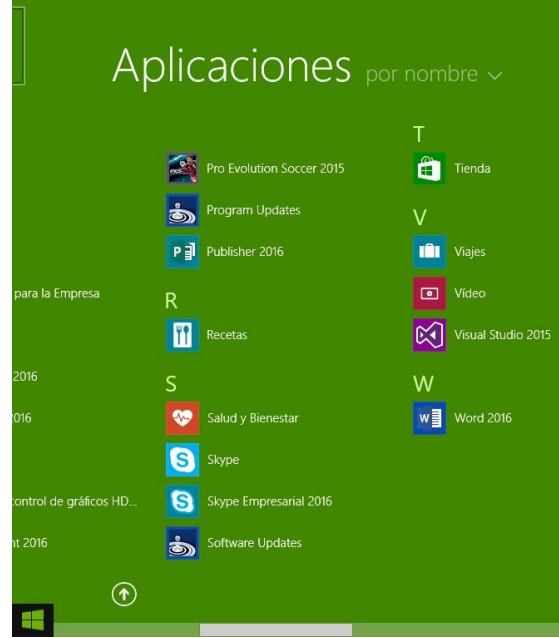

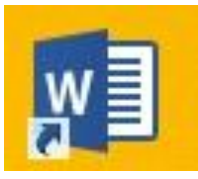

2. En el cuadro de la ventana de Ejecutar escribir: **Word**

## La Ventana de Microsoft Word

Contiene todas las herramientas que utilizaremos para crear nuestros documentos, las

aplicaciones se encuentran distribuidas en la **Cinta de Opciones, en Fichas y Grupos.**

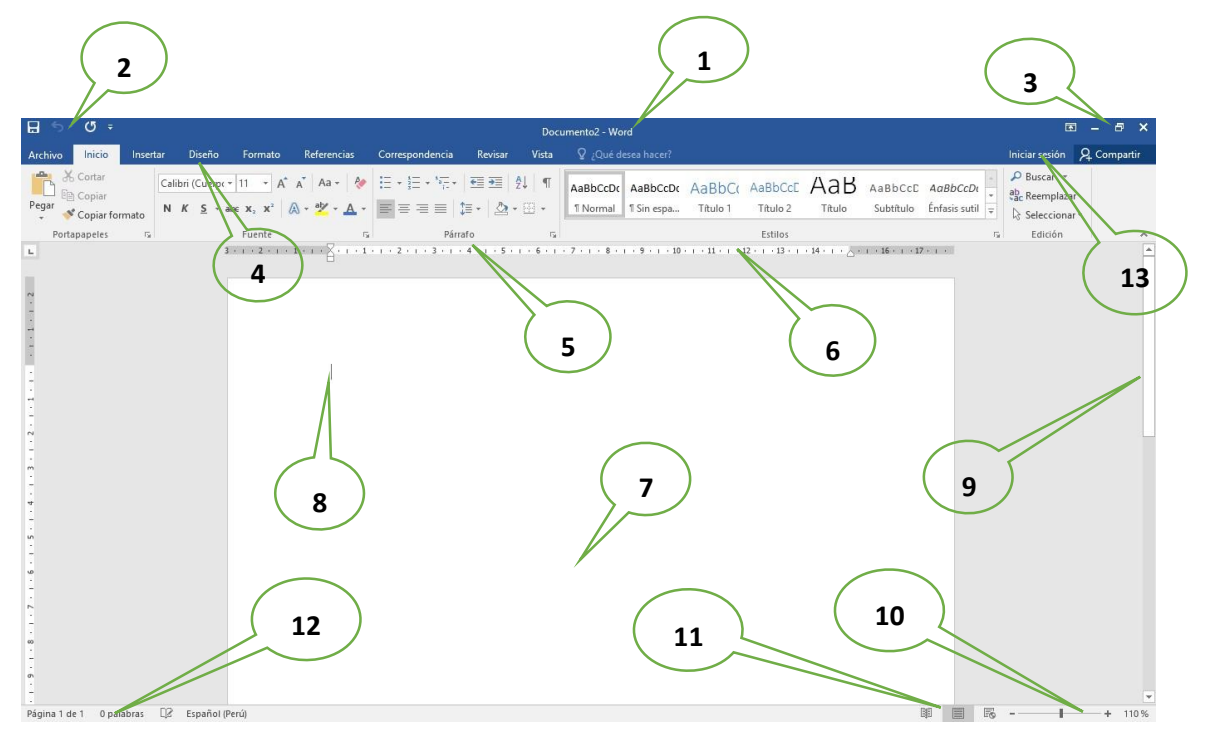

- 2. **Barra de Título** (Muestra el nombre del Documento)
- 3. **Barra de Herramientas de Acceso Rápido**.
- 4. **Botones de Control** (Minimizar, Maximizar, Cerrar)
- 5. **Fichas o Pestañas** (Ficha Inicio, Insertar, Diseño de Página, Referencias, etc.)
- 6. **Grupo de Botones** (Portapapeles, Fuentes, Párrafo)
- 7. **Regla** (Horizontal y Vertical)
- 8. **Hoja de Trabajo** (área donde se inserta el texto, imágenes, formas, etc.)
- 9. **Cursor** (Marcador de inicio del texto)
- 10. **Barra de desplazamiento** (Vertical y Horizontal)
- 11. **Barra de Estado**
- 12. **Botones de Vista** (Formas de visualizar un documento)
- 13. **Zoom** (Aumenta o reduce el tamaño de visualización del documento
- 14. **Cuenta de usuario**
- La Cinta de Opciones

Está diseñada para encontrar rápidamente los comandos organizados en grupos lógicos y reunidos en fichas, de acuerdo al tipo de actividad. Para reducir las pestañas y grupos, algunas fichas solo se muestran cuando son necesarias.

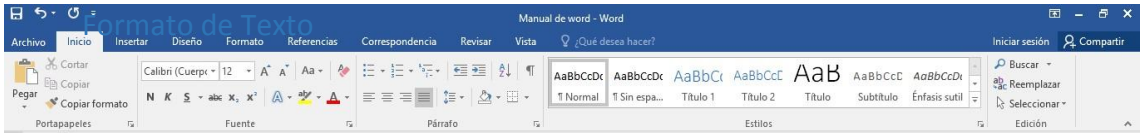

**Formato de fuente**: Las opciones para aplicar formato requieren que primero seleccione el texto a párrafo, a continuación, veremos los formatos más usados.

Cambiar el tipo de fuente

Para cambiar el tipo de fuente, sigue los pasos que verás a continuación:

- 1. Selecciona el texto a modificar.
- 2. Haz clic en la flecha que encuentras junto al cuadro.
- 3. Se desplegará una lista con todos los tipos de fuentes o letras.

Mueve el cursor sobre las diferentes fuentes y podrás ver como luciría en el documento

4. Haz clic en tu tipo de fuente o letra que quieras en tu documento.

#### ■ Cambiar tamaño de fuente

Para modificar el tamaño de fuente realiza los siguientes pasos:

- 1. Selecciona el texto a modificar.
- 2. Haz clic en la flecha que encuentras junto al cuadro de tamaño de fuente.
- 3. Se desplegará una lista con diferentes valores. Puedes mover el cursor sobre ellos para que veas como luciría cada tamaño en tu documento.
- 4. Haz clic en tu tamaño de fuente que quieras para tu documento.

#### ■ Cambiar el color de la fuente

Para modificar el color del texto, sigue los siguientes pasos:

- 1. Selecciona el texto que quieras modificar el color.
- 2. Haz clic en la flecha que se encuentra junto al comando color de fuente.
- 3. Se muestra una paleta de colores. Ahora, pasa el mouse sobre cualquiera de ellos y verás cómo luciría el texto en él.
- 4. Haz clic sobre el color de texto que deseas elegir.

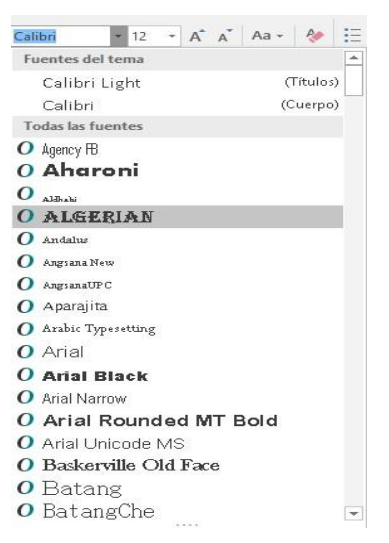

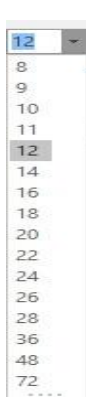

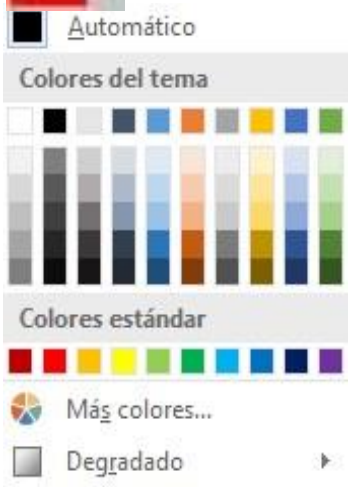

#### ■ Resaltar texto en Word 2016

Para resaltar algún párrafo o frase, sigue los siguientes pasos:

- 1. Selecciona el texto que deseas resaltar
- 2. Haz clic en el en la flecha que se encuentra junto al comando resaltado.
- 3. Mueve el cursor sobre la paleta de colores y verás cómo luciría el párrafo o frase seleccionado con el resaltado.
- 4. Haz clic en el color de resaltado.

#### Aplicar Negrita, Cursiva y Subrayado

- 1. Selecciona el texto al cual aplicarás una de las tres opciones.
- 2. Haz clic sobre el comando Negrita (N), Cursiva (k) o Subrayado (S)
- 3. Observa el texto y verás que la opción que elegiste se aplicó.

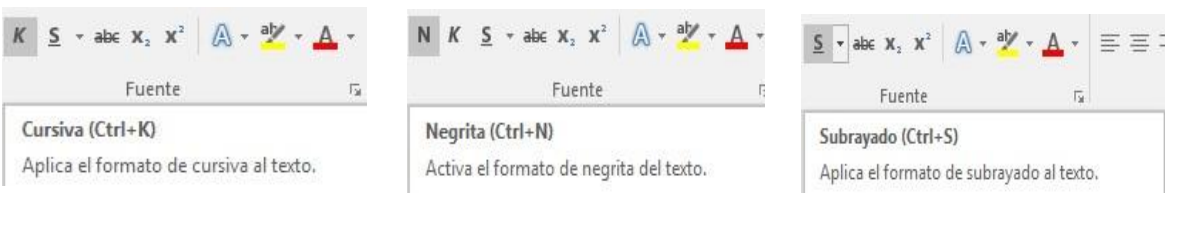

### $\Box$  Cambiar a may úsculas y minúsculas

Para cambiar un texto a mayúsculas o minúsculos no necesitas borrar el texto. Word 2016 tiene un comando con el que puedes hacerlo de forma automática:

- 1. Selecciona el texto que deseas modificar.
- 2. Haz clic en el comando Cambiar a mayúsculas.
- 3. Escoge la opción deseada y haz clic.

#### Alineación de Texto en Word 2016

1. Selecciona el texto que deseas alinear.

2. Escoge cómo quieres alinear el texto haciendo clic en una de estas opciones:

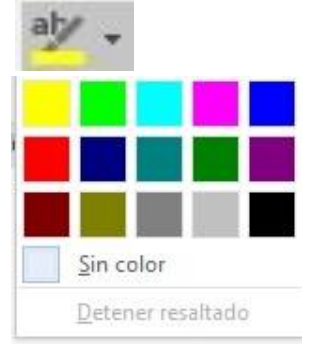

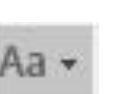

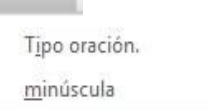

MAYÚSCULAS

Poner En Mayúsculas Cada Palabra Alternar MAY/min

3. Alinear texto a la Izquierda, Centrar, Derecha y Justificar.

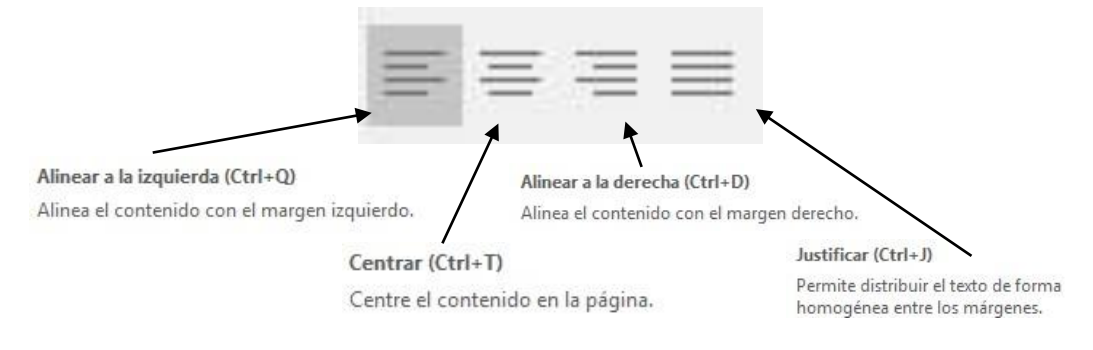

## Guardar un Documento en Word

Una vez que hemos escrito o insertado elementos en el documento, debemos para utilizarlo posteriormente. Seguiremos los siguientes pasos:

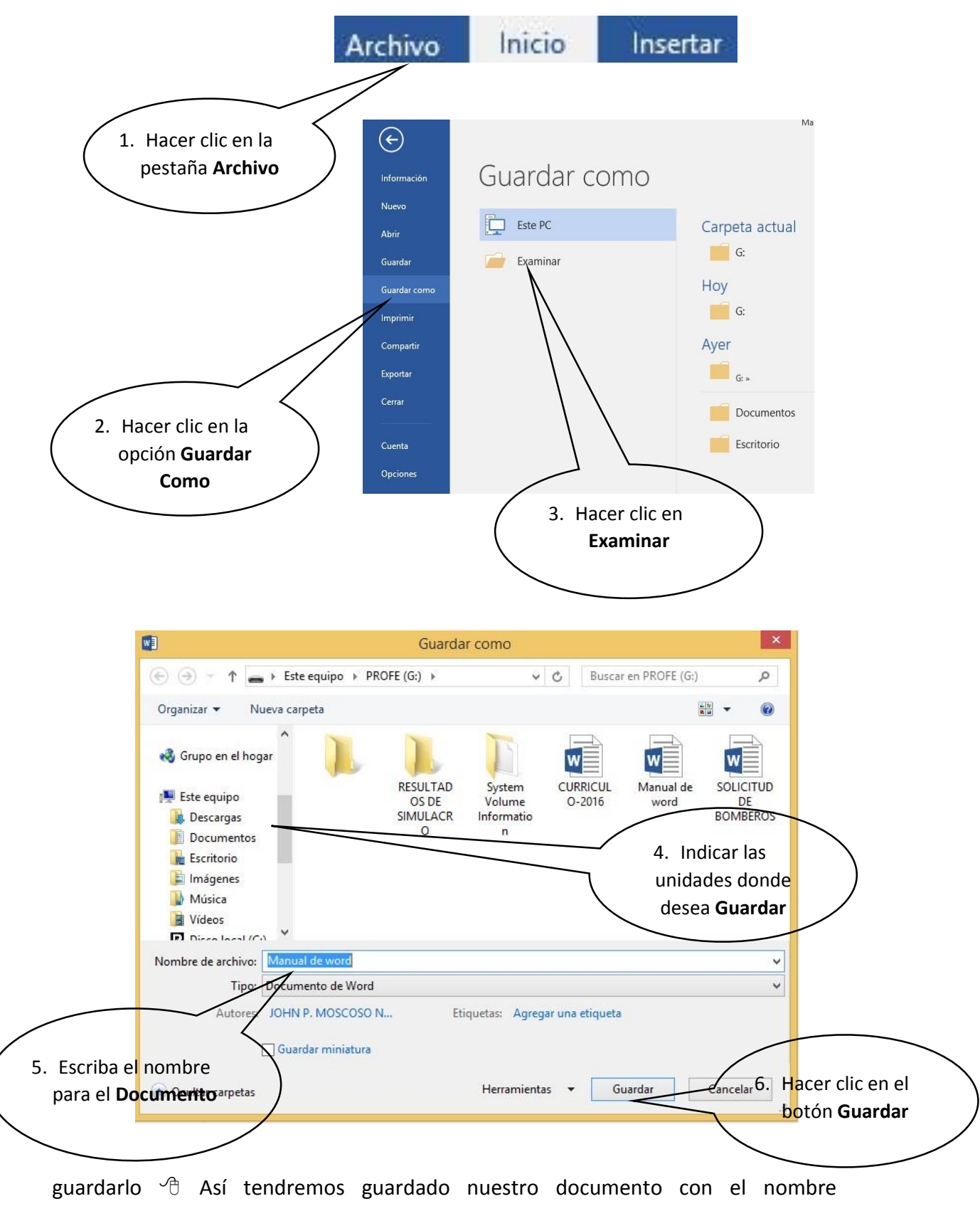

Prof. y Lic. Miguel Fernando Páez

determinado que se visualiza en la barra de título y se creará un archivo en la carpeta indicada.

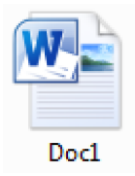

### ■ Otra Forma de guardar un documento

- Haz clic en el botón Guardar que se encuentra en la barra de herramientas de acceso rápido.
- Presionando las teclas **Ctrl + G**.
- También presionando la tela **F12**

Recuerda: Para crear un nuevo documento, es decir un documento en blanco puedes presionar las teclas **Ctrl + U**

### Desplazamiento a través del documento

El cursor es la línea vertical parpadeante que indica la posición donde se inserta el texto, cuando se escribe un documento es muy común necesitar trasladar el cursor a una nueva posición (normalmente se utilizan las teclas direccionales).

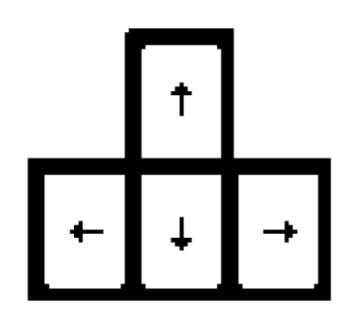

- $\sqrt{2}$  Si se utiliza el mouse, dar clic sobre el lugar donde desee desplazar el punto de inserción.
- $\sqrt{2}$  Si se utiliza el teclado, Word ofrece una serie de atajos que aparecen en la siguiente tabla.

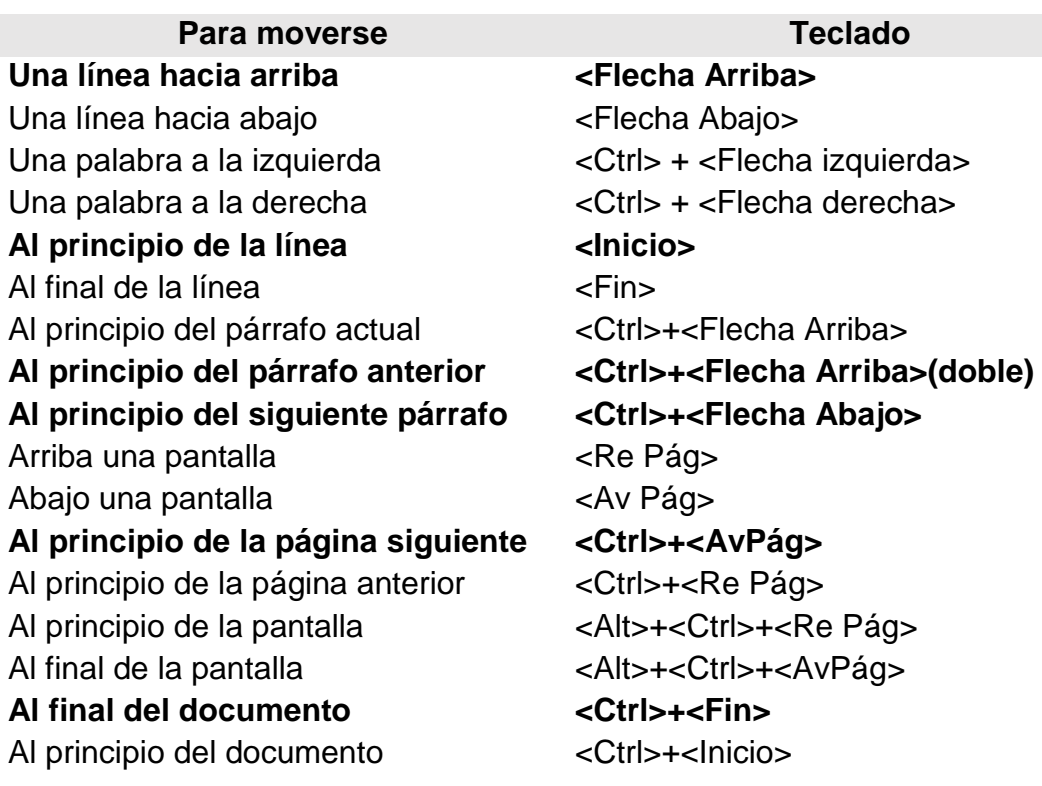

Tecla Retroceso**:** Borra los caracteres de a uno hacia la izquierda.

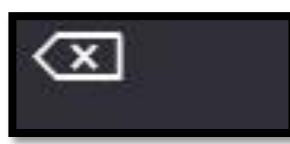

<sup> $\Theta$ </sup> Tecla Suprimir: Borra los external caracteres de a uno hacia la derecha.

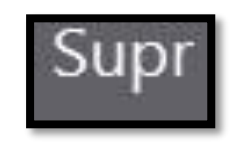

## LAS TABLAS

Las tablas son estructuras formadas por columnas y filas, los cuadros que las conforman se llaman celdas y se pueden insertar con texto y gráficos. Las tablas se utilizan a menudo para organizar y presentar información.

- Pasos para insertar una tabla
	- Hacer clic en la Pestaña **Insertar**
	- Hacer clic en **Tablas**
	- Indicar el número de cuadriculas de **filas y columnas.**

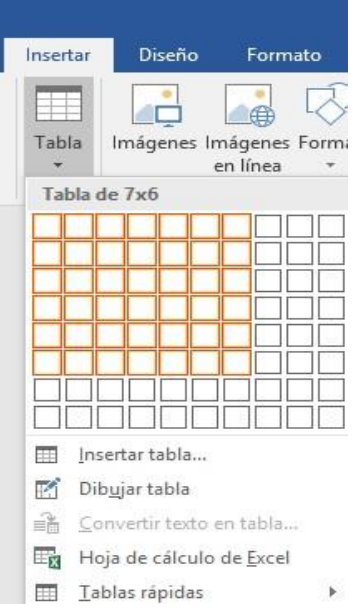

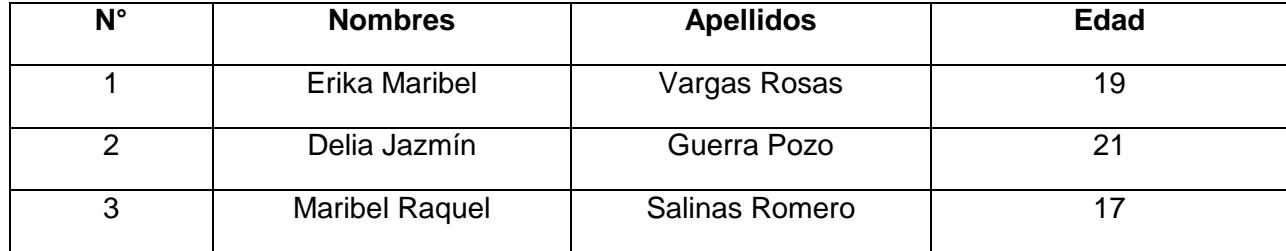

Aplicar Estilos de Tabla

- 1. Seleccionar la **Tabla insertada**
- 2. Aparecerá el grupo **Herramientas de Tabla.**
- 3. Hacer clic en la **Pestaña Diseño**
- 4. Elige un Estilo de **Tabla**

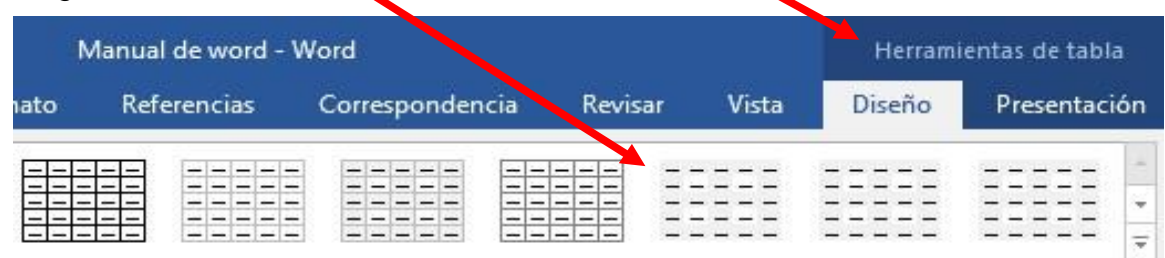

Estilos de tabla

5. Finalmente, la tabla se observará de la siguiente manera

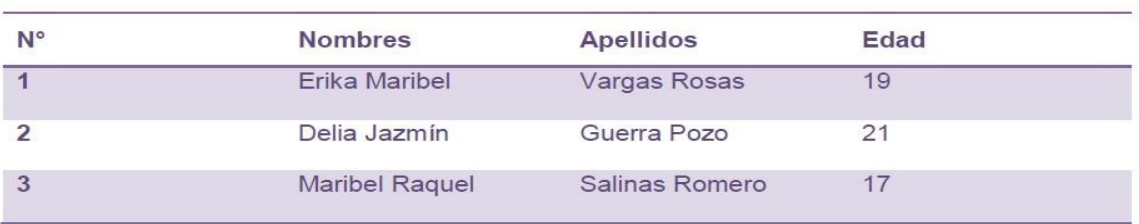

## **Columnas**

Es una herramienta que permite dividir la hoja del documento en partes proporcionales. La división en columnas es útil para escribir revistas, periódicos o publicaciones académicas.

## Pasos para insertar Columnas

- **:** 1- Seleccionar el texto.
- 2- Hacer clic en la pestaña **Formato**
- 3- Hacer clic en la herramienta **Columnas**
- 4- Selecciona el número de columnas que deseas Márgenes Orientación Tamaño Columnas insertar en el documento.

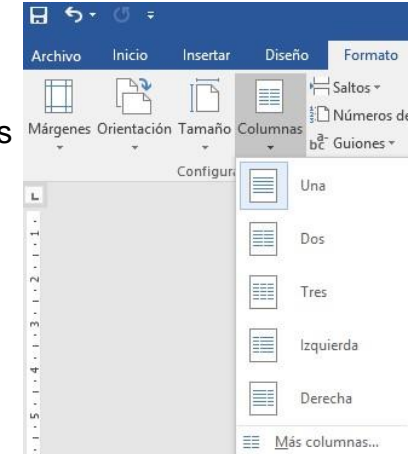

**.**

**:** Si deseas que el texto ya no se encuentre organizado en columnas, solo debes hacer clic en el comando columnas y luego seleccionar la opción Una.